### *BAB III*

## *METODOLOGI PERANCANGAN*

#### *3.1 Materi Penelitian*

Dalam perancangan/desain tulang **zygomaticum** digunakan metode **combined the grooves section** yaitu dengan menyusun gambar-gambar yang telah difoto dengan mengubah bentuk format gambar **JPEG** ke dalam bentuk format **PowerSHAPE document** sehingga muncul alur - alur **(grooves)** yang membentuk suatu relief bayangan. Kemudian di-surface dengan cara menyatukan **wireframe -wireframe** yang sudah terbentuk dengan baik.

Untuk mendapatkan desain alur diperlukan mesin CNC tipe **Engraving Machining MDX 20** yang dapat menunjang proses pengambilan gambar kemudian data yang telah diperolah dapat diolah menggunakan **software PowerSHAPE.**

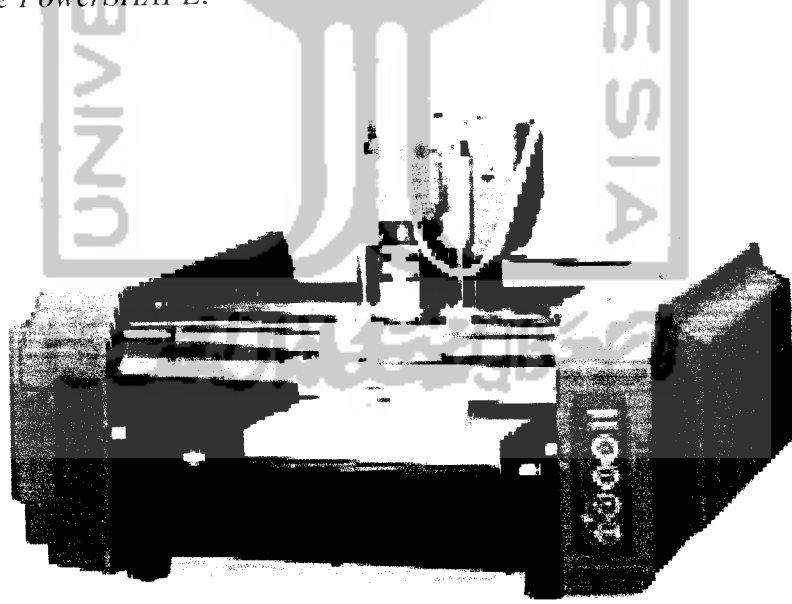

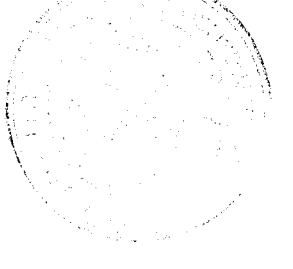

*Gambar3.1* mesin CNC tipe **Engraving Machining MDX 20**

### *3.2 Bahan dan alat*

1. **silicon rubber** dan **catalyst.**

**silicon rubber** dan **catalyst** merupakan bahan yang bersifat cair digunakan sebagai bahan dasar untuk membuat cetakan tulang **zygomaticum.**

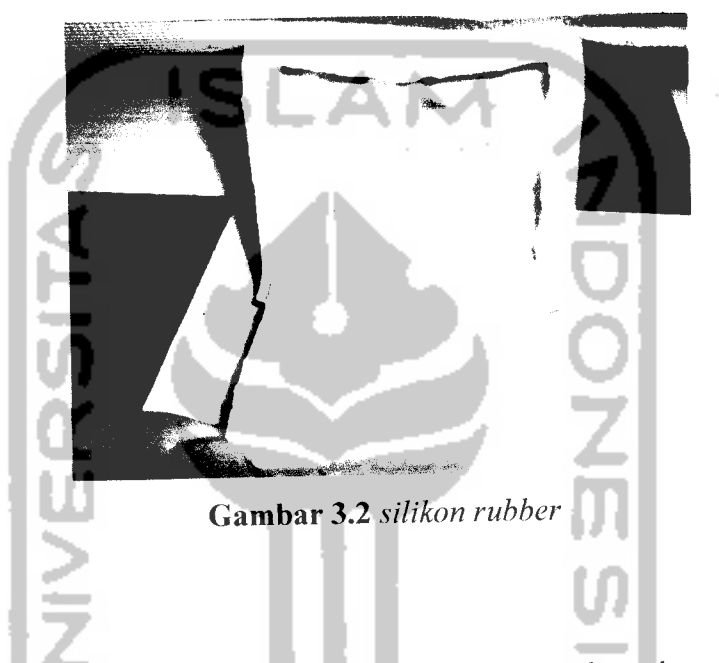

**2. wax**

**wax** adalah bahan yang berupa mainan lilin anak-anak yang mudah dibentuk sesuai dengan keinginan yang akan dicetak.

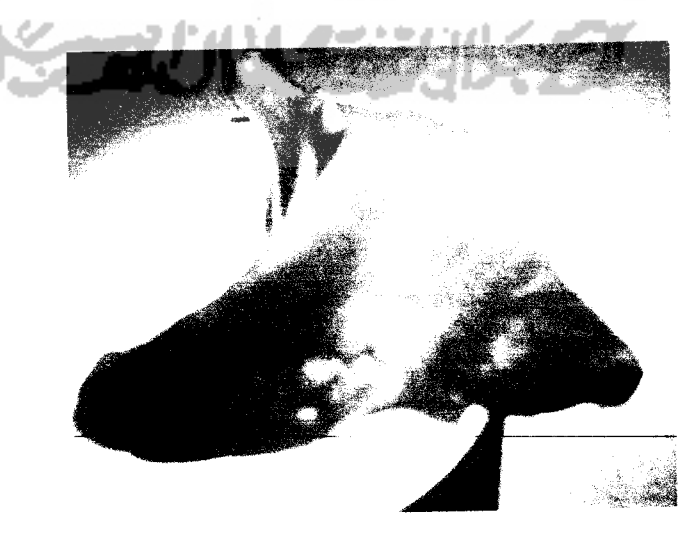

*Gambar 3.3* **wax**

**3.** gipsum

gipsum bubuk digunakan untuk menanam **wax** yang telah dibentuk sesuai bentuk replika tulang *zygomaticum*.

4. kamera digital.

Kamera digital yang digunakan adalah kamera yang mempunyai resolusi gambar4 megapixel.

- 5. tripod Penyangga kamera digital yang terbuat dari plat besi.
- 6. mesin CNC tipe **Engraving Machining MDX 20** mesin yang digunakan adalah mesin CNC milling tipe **Engraving Machining MDX20.**

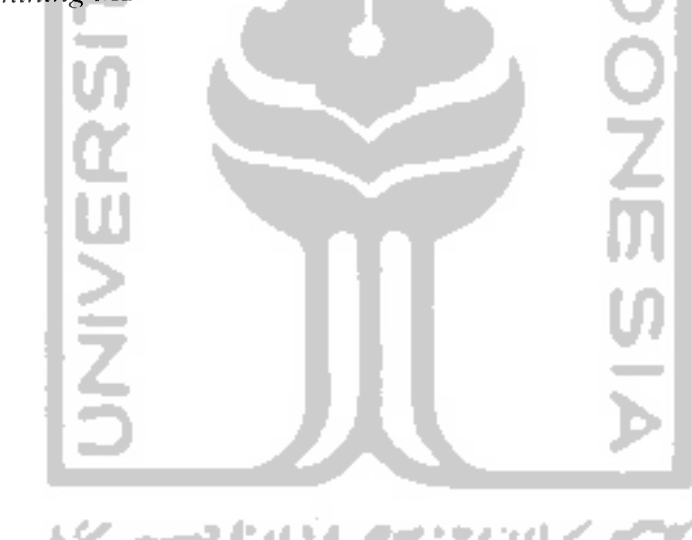

# *3.3 Tahap - tahap perancangan*

Tahapan-tahapan yang dilakukan dalam perancangan produk dapat dilihat pada diagram alir seperti gambar 3.4.

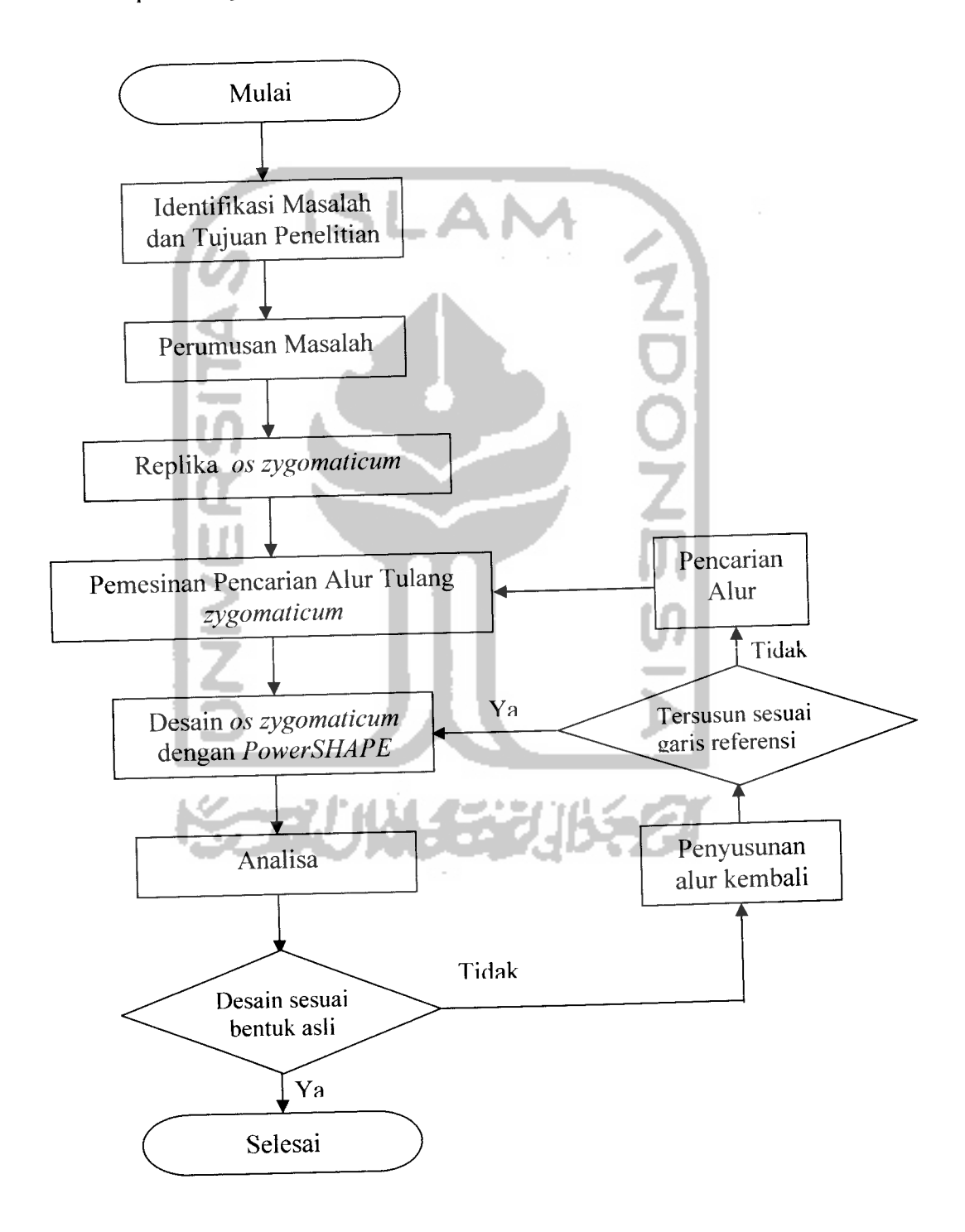

*Gambar 3.4* diagram alir

# *3.3.1 Langkah-Iangkah Pemodelan tulang zygomaticum.*

Langkah - langkah pembuatan desain tulang **zygomaticum** dapat dijelaskan secara jelas sebagai berikut.

a. Membuat cetakan tulang **zygomaticum.**

Cetakan tulang **zygomaticum** dibuat dari bahan **silicon rubber.** Bahan ini bersifat cair. Proses pembuatan cetakan adalah dengan memasukan bahan **silicon rubber** yang cair ke dalam wadah dimana didalamnya sudah ada replika tulang yang terbuat dari **catalyst.**

Setelah bahan yang telah dicampur mengering maka cetakan sudah dapat diambil dan kemudian bisa dijadikan cetakan tulang **zygomticum.**

Cetakan tulang **zygomaticum** yang terbuat dari **silicon rubber** dengan ukuranf**panjang x lebar x tinggi)**

- **-** Sisi dalam-bawah = (63 x 50 x 18) mm
- $-$  Sisi luar-atas  $=$  (75 x 65 x 28) mm
- b. Membuat replika tulang **zygomaticum** dari **wax..**

Replika **os zygomaticum** dibuat dari bahan **wax** (mainan lilin) dengan menggunakan cetakan **silicon rubber.** Fungsi dari **wax** adalah agar hasil cetakan dapat ditanam ke dalam cairan gipsum. Tujuan penggunaan **wax** adalah sebagai berikut.

1. Lebih mudah dibentuk karena sifatnya yang lunak.

- 2. Pada saat pemesinan **wax** akan menyatu langsung dengan gipsum yang sudah kering dan mengeras sehingga mempermudah dalam proses pemesinan.
- 3. **Wax** mempunyai beragam warna. Dalam hal ini **wax** menggunakan wama merah yang kontras dengan warna putih gipsum.

Penanaman replika tulang.

Replika tulang dari bahan **wax** yang telah jadi dibenamkan (ditanam) kedalam gipsum dengan menggunakan wadah yang terbuat dari kaca. Tujuan dari penanaman model adalah agar replika tulang dapat dimesin sehingga akan terbentuk alur-alur **(grooves)** tulang ketika pada saat pemesinan.

Langkah - langkah pembuatan adalah sebagai berikut.

- 1. Membuat cetakan dari kaca dengan dimensi (150 x 135 x 60) mm
- 2. Cetakan yang sudah dibuat ditempatkan pada kaca datar.
- 3. Tepung gipsum dicampur air dengan perbandingan 2:1.5
- 4. Adonan pertama dituang kedalam cetakan kira-kira 10mm, kemudian letakan replika tulang dan tuang adonan lagi hingga ketinggian 60mm.

Hasil cetakan akan didapat setelah dibiarkan/dijemur ditempat yang kering. Hal yang harus diperhatikan adalah perbandingan campuran antara tepung **gypsum** dengan air karena perbandingan campuran yang kurang tepat akan menyebabkan hasil cetakan yang berlubang pada bagian dalam cetakan.

## *3.3.2 Pembuatan Tripod Kamera*

Peralatan kamera harus disiapkan terlebih dahulu karena mengambilan alur menggunakan kamera digital. Pembuatan tripod berguna sebagai peyangga kamera agar tidak terlepas dari titik fokus benda yang akan difoto. Tripod dibuat dari bahan plat besi tipe L kemudian dibuat bentuk kotak dan dipasang pada meja mesin yang sifatnya non-permanen.

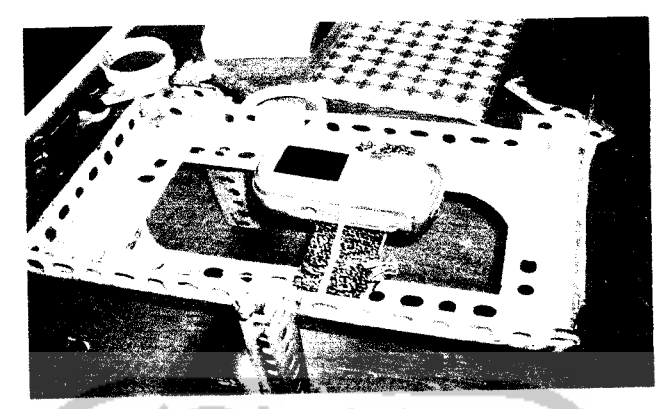

*Gambar 3.5* Tripod untuk kamera

# *3.3.3 Pembuatan simulasi program pemesinan.*

a. desain cetakan

Cetakan didesain terlebih dahulu dalam **ArtCAM JewelSmith** sebelum ditransfer ke **Artpool** untuk menentukan strategi dan parameter pemesinan. Langkah-Iangkah pembuatannya adalah sebagai berikut:

1. Dengan mengklik 2 kali **shortcut ArtCAM JewelSmith** maka akan muncul tampilan seperti di bawah ini

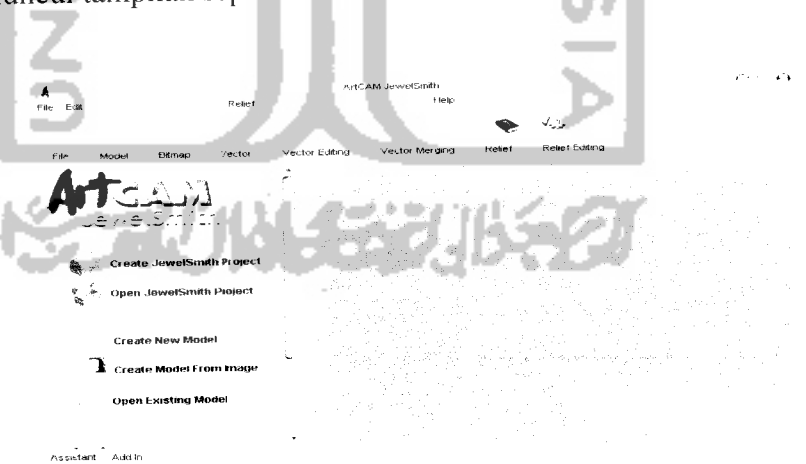

*Gambar* 3.6 tampilan **ArtCAM JewelSmith**

**2.** Dengan menggunakan perintah **Create new model** klik pada **toolbar,** kemudian isi **size for a new model** yaitu panjang(x)

150mm, lebar (y) 135 sehingga terbentuk bidang kerja baru.kemudian klik **ok**

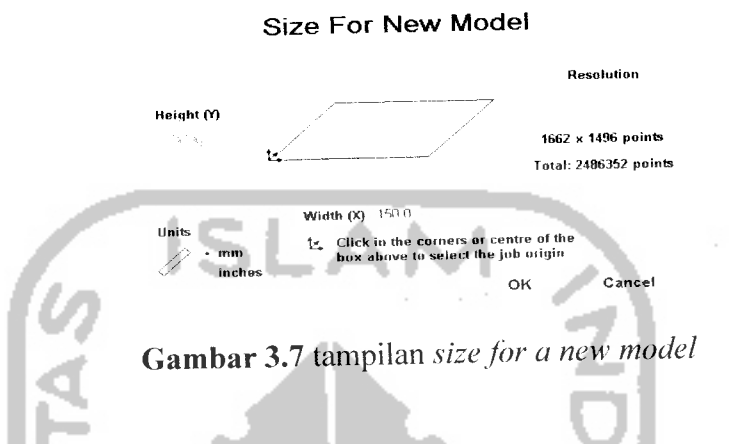

3. Untuk menentukan ukuran **double** klik kotak maka akan muncul **Shape editor,** isi **start height** 60.

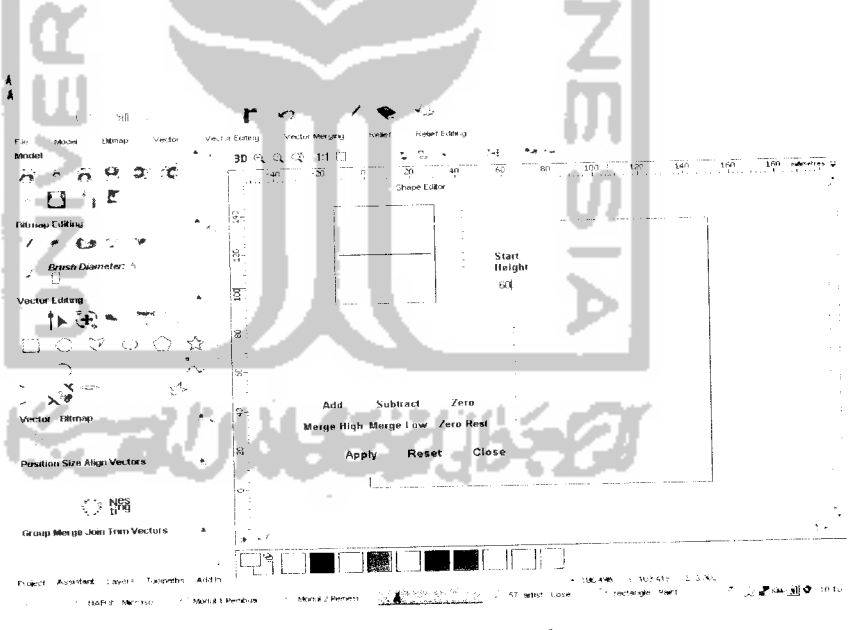

**Gambar** 3.8 Shape editor

4. Setelah desain cetakan jadi maka akan disimulasikan ke tahap berikutnya yaitu penentuan parameter pemesinan.

#### **tu** --it- «\*• ^ -^ Lai

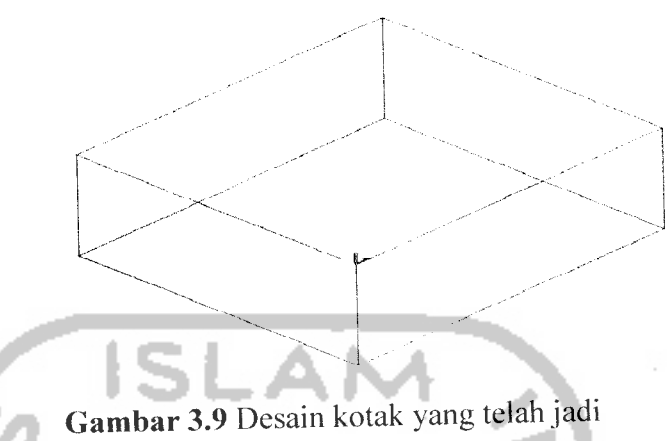

b. penentuan parameter pemesinan

Setelah desain cetakan jadi maka langkah selanjutnya adalah penentuan parameter pemesinan. Langkah-langkahnya adalah sebagai berikut.

1. Pertama, setelah gambar jadi klik ikon z **level raughing** yang ada pada **toolbar ArtCAM,** sehingga muncul layer yang berfungsi untuk mengeset ulang **material, raughing tools** dan kemudian klik **now** untuk mengkalkulasi proses pemesinan yang akan terjadi.

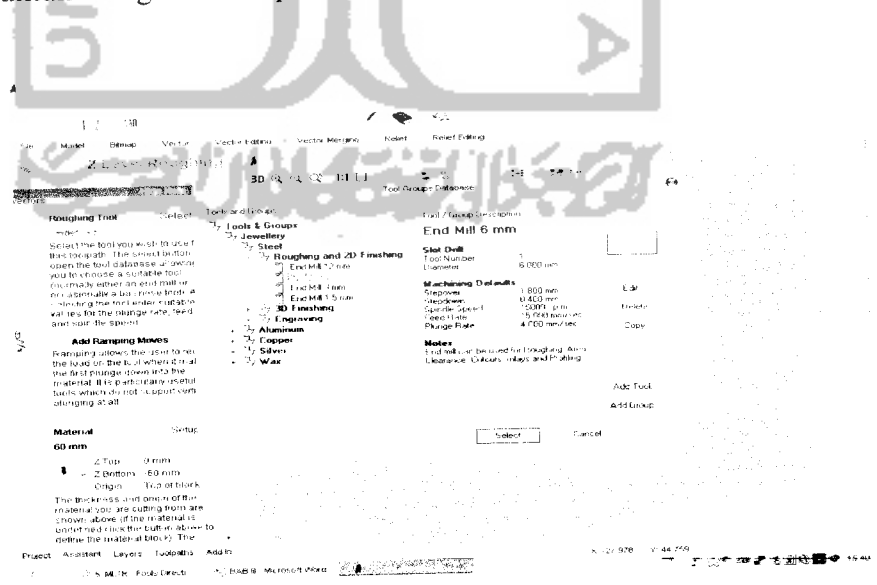

*Gambar* **3.10** tampilan z level raughing

- 2. Kedua, klik tombol **toolpaths transform** untuk menggeser titik nol pada sumbu x dan y benda kerja.
- 3. Ketiga, untuk mengatur tinggi aman naiknya gerakan pahat agar tidak mengenai benda kerja digunakan perintah **machine safe z.**
- 4. Keempat, klik tombol **simulate toolpath** untuk menjalankan perintah pemesinan.
- 5. Keenam, hasil simulasi gerakan pahat terhadap benda kerja dapat dilihat dengan menggunakan perintah **run simulation at normal speed.**
- 6. keenam, membuat file dalam format **\*.md2** kemudian disimpan dalam folder seperti terlihat pada gambar 3.10

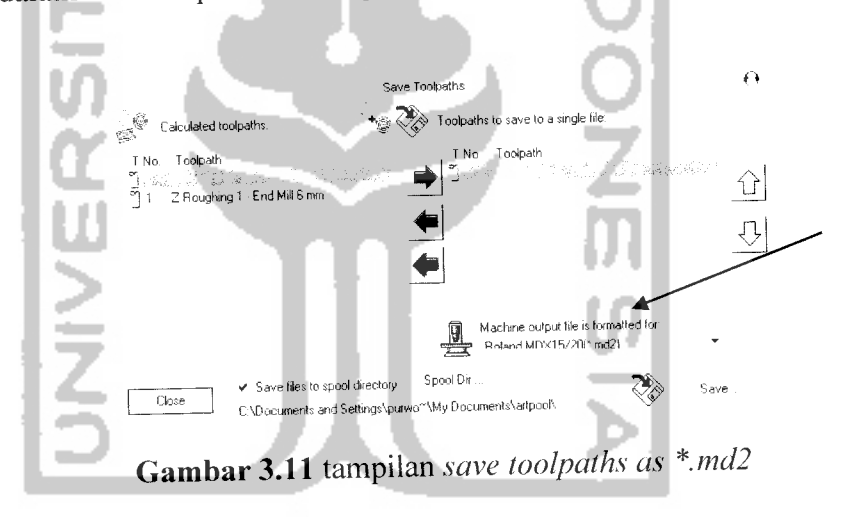

### *3.4 Proses Pemesinan*

## *3.4.1 Persiapan pemesinan*

Setelah penentuan parameter pemesinan langkah selanjutnya adalah pemesinan. Persiapan yang harus dilakukan sebelum proses pemesinan adalah sebagai berikut.

- 1. Gipsum berisi replika tulang yang telah kering dipasang pada meja mesin dengan penjepit yang telah ada.
- 2. Pahat **End Mill** dengan diameter 6 mm dipasang pada **Tool Post** dengan menggunakan kunci L.
- 3. Siapkan kamera tripod.

## *3.4.2 Mengatur Titik Nol*

Untuk keamanan pada saat proses pemesinan kedudukan pahat harus diseting. Titik nol x, y, dan z diatur menggunakan **control panel.** Untuk mengatur posisi nol dilakukan langkah-langkah sebagai berikut:

- 1. Memastikan mesin sudah **on.**
- **2.** Menekan tombol **view** untuk membawa spindle ke posisi xy nol.
- 3. Menurunkan **spindle** dengan menekan tombol down, turunkan sampai sekitar 3mm di atas benda kerja, jangan sampai menyentuh benda kerja.
- 4. Kemudian setelah memposisikan pahat 0,0,0 maka proses pemesinan dapat dilakukan dengan **men-start** pada layar **start tansfer** pada monitor komputer kemudian pahat akan memotong ke arah sumbu zdengan stepdown 0,4 mm.

## *3.4.3 Proses Transfer Data*

Setelah proses persiapan selesai, langkah selanjutnya proses pemesinan. Namun sebelum itu data **out put** dari **ArtCAM** harus ditransfer ke mesin mesin CNC tipe **Engraving Machining MDX 20** dengan bantuan **ArtSpool.**

Langkah-langkahnya adalah sebagai berikut:

- 1. Membuka program **ArtSpool.**
- **2.** Mengklik **File** yang ada pada **toolbar** kemudian pilih **select other files,** pilih**file** yang akan ditransfer kemudian klik **open** setelah dipilh kemudian klik start transfer data.
- 3. Mentransfer data dari **output** simulasi dengan memasukan **file \*.md2** ke **ArtSpool** kemudian klik **start transfer** untuk memulai pengerjaan pada mesin **CNC Engraving Machining MDX 20.**

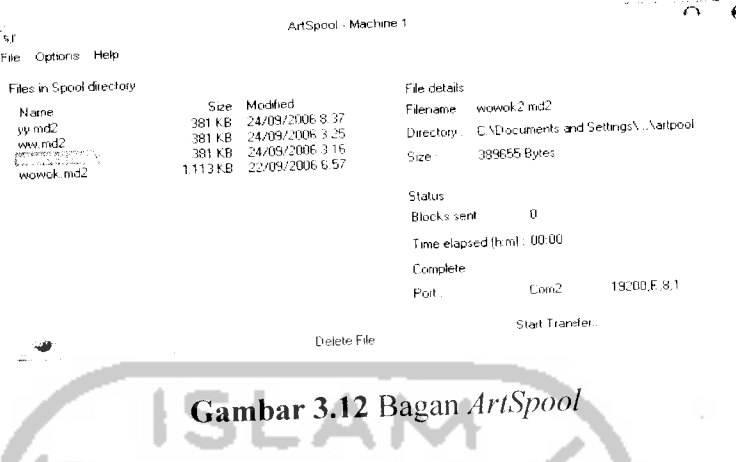

## *3.4.4 Proses Pemesinan*

Pelaksanaan

Jika data telah ditransfer maka tekan start transfer untuk memulai pemesinan. Karena pendesainan menggunakan metode pemotretan alur maka setelah melakukan sekali pemesinan, langkah selanjutnya adalah pembuatan garis referensi. Garis referensi dibuat dengan menggunakan pahat dengan kedalaman tertentu berbentuk tanda positif. Setelah itu mesin harus dalam keadaan **view** untuk proses pemotretan.

Langkah-langkahnya pemotretan adalah sebagai berikut.

- 1. Mengeset pahat pada keadaan **view.**
- **2.** Memasang Tripot dan kameranya diatas gipsum.
- 3. Memastikan tripot dan kamera tidak berubah tempat, dengan membuat tanda pada meja mesin.
- 4. Pemotretan menggunakan **timer** agar kamera dan tripod tidak berubah tempat semula pada saat menekan tombol kamera.

Setelah pemotretan selesai jalankan mesin kembali dengan menekan kembali tombol **view** untuk proses pemakanan selanjutnya. dan kemudian lakukan pemotretan kembali jika replika tulang telah terpahat. Lakukan proses ini sampai keadaan replika tulang habis terpahat.

#### *3.5 Proses Pendesainan*

### *3.5.1 Pentransferan Gambar*

Hasil gambar yang sudah didapat akan dijadikan alur-alur di **PowerSHAPE.** Pentransferan gambar foto dilakukan dengan cara menggunakan **tool label. Tool label** ini dipakai untuk membuat motif atau warna pada desain, seperti motif kayu, warna kulit binatang dan Iain-lain. Cara - carapembuatan **label** adalah sebagai berikut.

1. Dengan **tool plane primitive** dibuat sebuah bidang baru dengan ukuran 150x 135 mm.

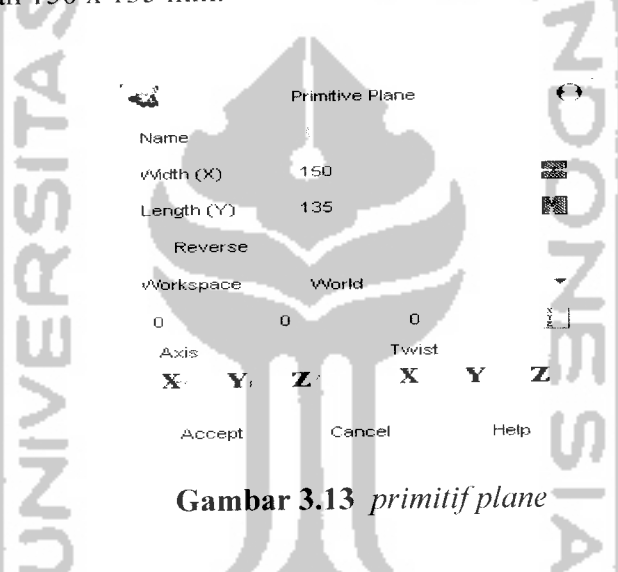

2. Pada **toolbar format** pilih **labels.** Kemudian terdapat label-label yang merupakan bawaan dari **PowerSHAPE.** Untuk membuat label dari foto hasil pemesinan klik new dan tentukan alamat file berada.

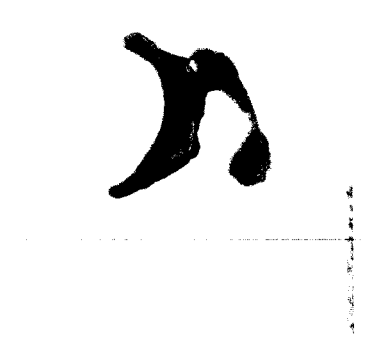

*Gambar 3.14* Label hasil pemotretan

## *3.5.2 Pengulangan Alur*

Warna yang kontras antara replika tulang dan **gypsum** akan membentuk alur yang dapat digambar kembali.

Langkah penggambaranya adalah sebagai berikut.

- 1. Memilih **create a bezier curve** setelah label selesai dibuat,.
- 2. Membuat alur mengelilingi potongan **wax** hingga menyambung dengan titik awal,
- 3. Mengatur jarak setiap alur yang telah jadi disusun sesuai urutan dengan 0.4 mm arah sumbu Z positif,
- 4. Menggunakan garis referensi sebagai acuan untuk penyusunan alur agar **wireframe** tidak melenceng.

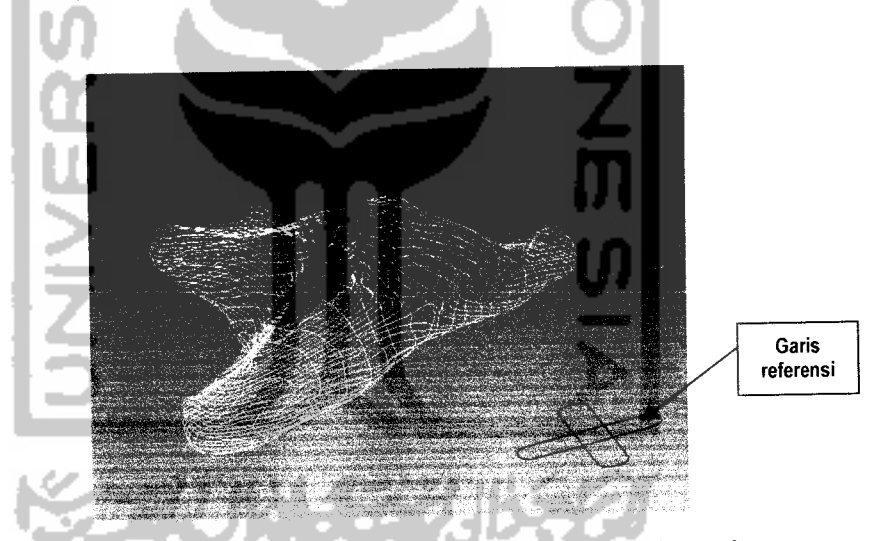

*Gambar3.15* Penyusunan alur dengan garis referensi

#### *3.5.3 Pembuatan Surface*

**Wireframe** alur yang telah jadi tidak dapat langsung dibuat **surface.** Bentuk tulang **zygomaticum** yang kompleks sangat sulit untuk dibuat langsung menjadi satu **surface,** dikarenakan kemampuan **aritmatic** pada **software PowerSHAPE** tidak bisa menjangkau lekukan-lekukan yang terialu ekstrim sehingga tidak sesuai dengan bentuk yang diinginkan. Untuk mengatasi masalah tersebut adalah dengan cara membagi **wireframe** menjadi beberapa bagian sesuai dengan lekukan lekukan **surface** yang akan dibuat.

Langkah langkah pembuatan adalah sebagai berikut.

a. Pertama, membuat garis kotak-kotak pada bidang xy dengan menggunakan **line** sebagai media bantuan untuk membuat **kurva** tambahan agar penyeleksian **surface** dapat lebih mudah membagi **wireframe** menjadi beberapa bagian.

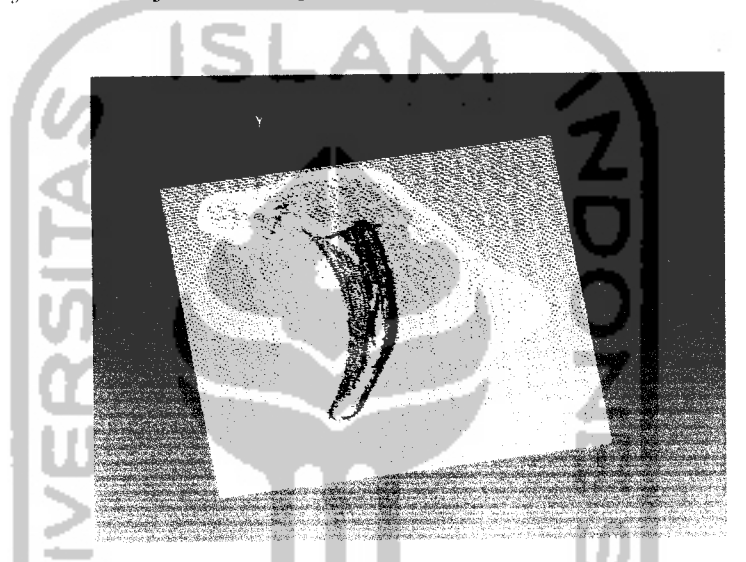

*Gambar 3.16* Garis kotak - kotak dan peiputungan **wireframe**

**b.** Kedua, membuat kurva baru menggunakan **curve** diatas **wireframe** kemudian dengan cara mengaktifkan **layer** mulai dari **layer** 1 hingga seterusnya sehingga pada akhirnya akan memotong semua **wireframe.**

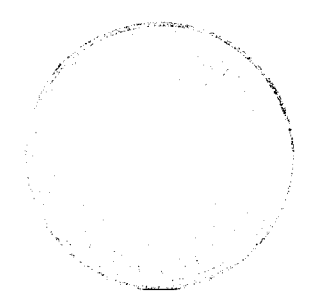

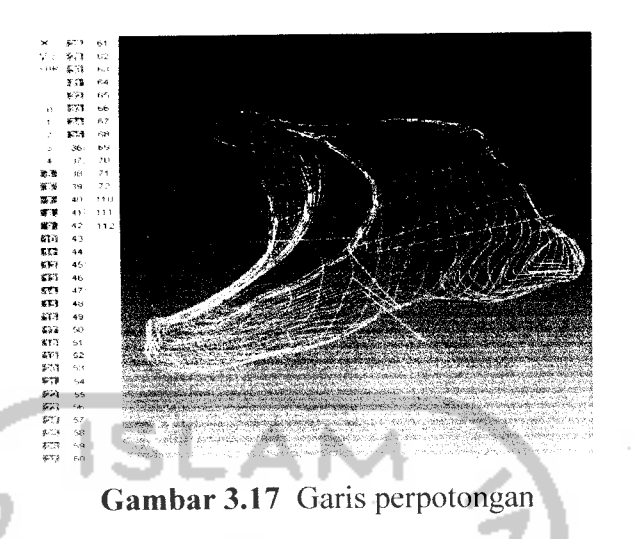

c. Ketiga, membuat susunan kurva yang akan kita bentuk menjadi surface dengan **tool create a composite curve.** Hal ini juga bertujuan agar dua bidang menjadi terpisah dan mencegah **surface** agar tidak berlubang karena tidak pas.

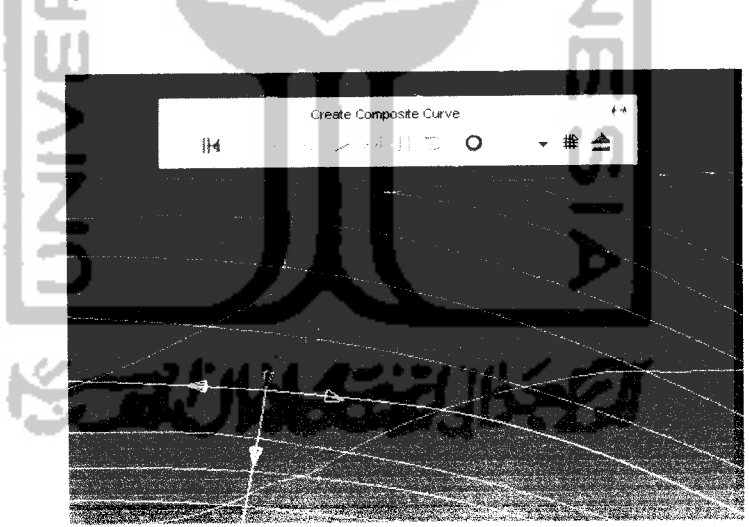

*Gambar 3.18* pembuatan **composite curve**

d. Keempat, **surface** dibuat dengan menggunakan tool **create surface from network of curve** dengan memilih **wireframe** yang akan dibuat **surface** terlebih dahulu.

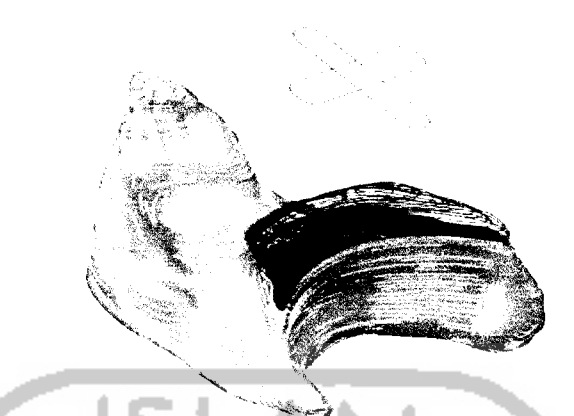

*Gambar 3.19* **Surface** yang telah jadi

e. Kelima, menutup dengan bidang **surface** yang masih berlubang dengan cara mengulangi pemilihan kurva yang akan disurface dengan **create composite curve.** Bagian ini merupakan **error** yang pasti terjadi jika menggunakan metode pemotongan model.

#### *3.6 Data percobaan*

Pemesinan menggunakan **machine default** yaitu pahat jenis **endmill** dengan diameter 6mm, **stepdown** 0.4 mm, **stepover** 1,8 mm dan **feed rate** 15 **mm/sec.** Pemesinan dilakukan pada pandangan atas dari replika tulang.

*3.6.1 Hasil Percobaan.*

Dari hasil percobaan maka didapatkan hasil seperti ini :

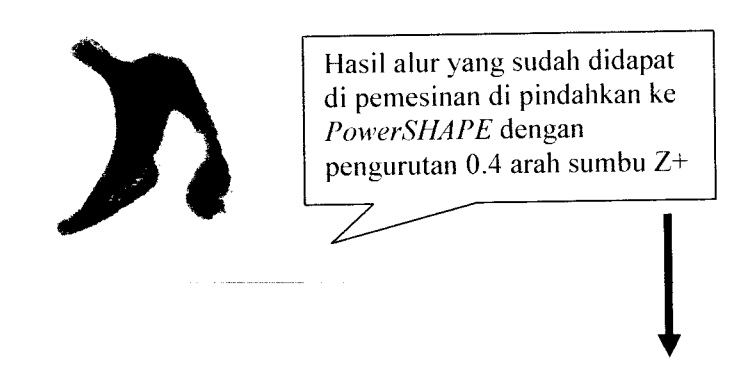

*Gambar 3.20* hasil alur

Hasil percobaan berupa foto yang disusun secara berurutan mulai dari pemotongan 0 sampai dengan 0,4 mm x 52 kali sama dengan 20,8 mm.

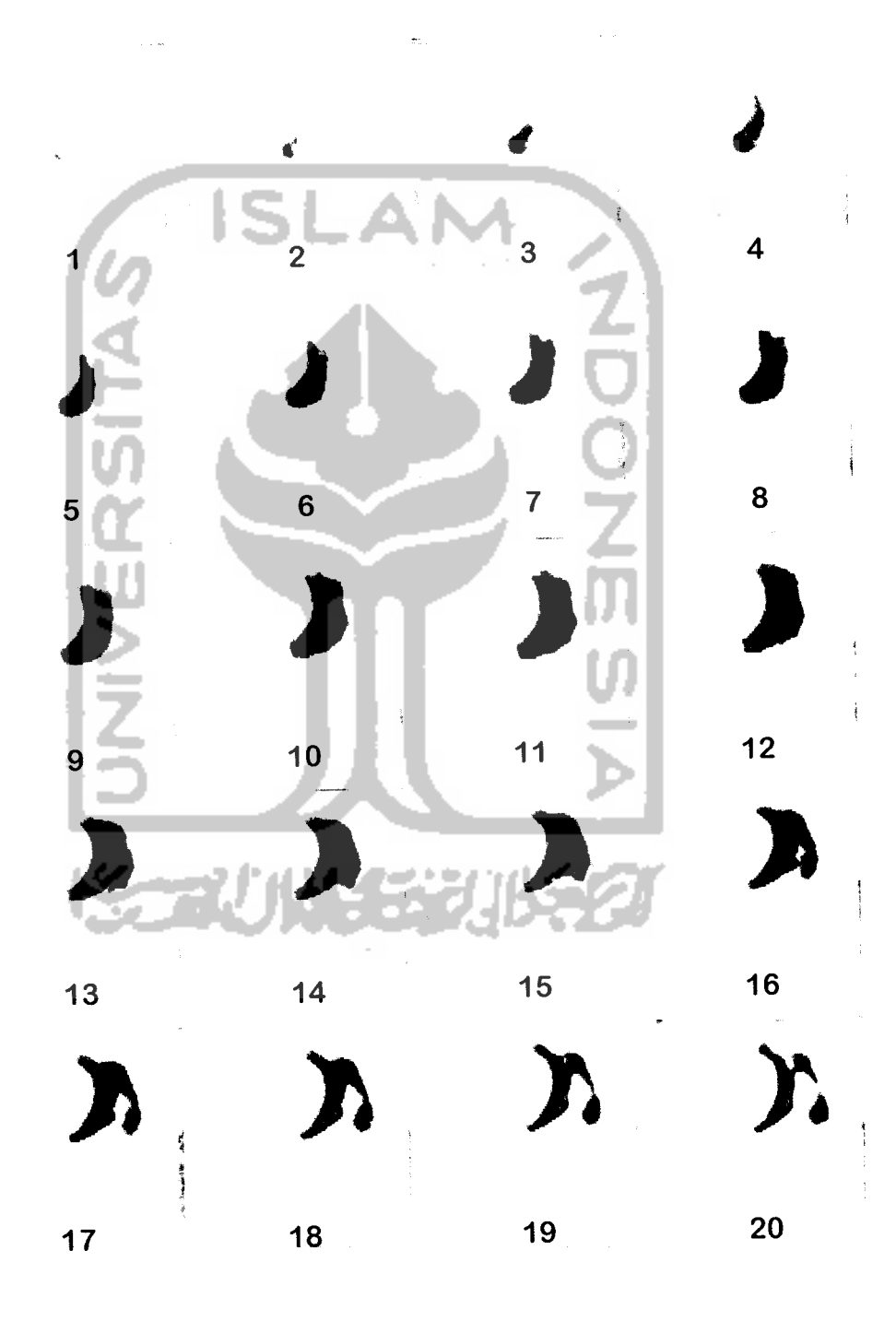

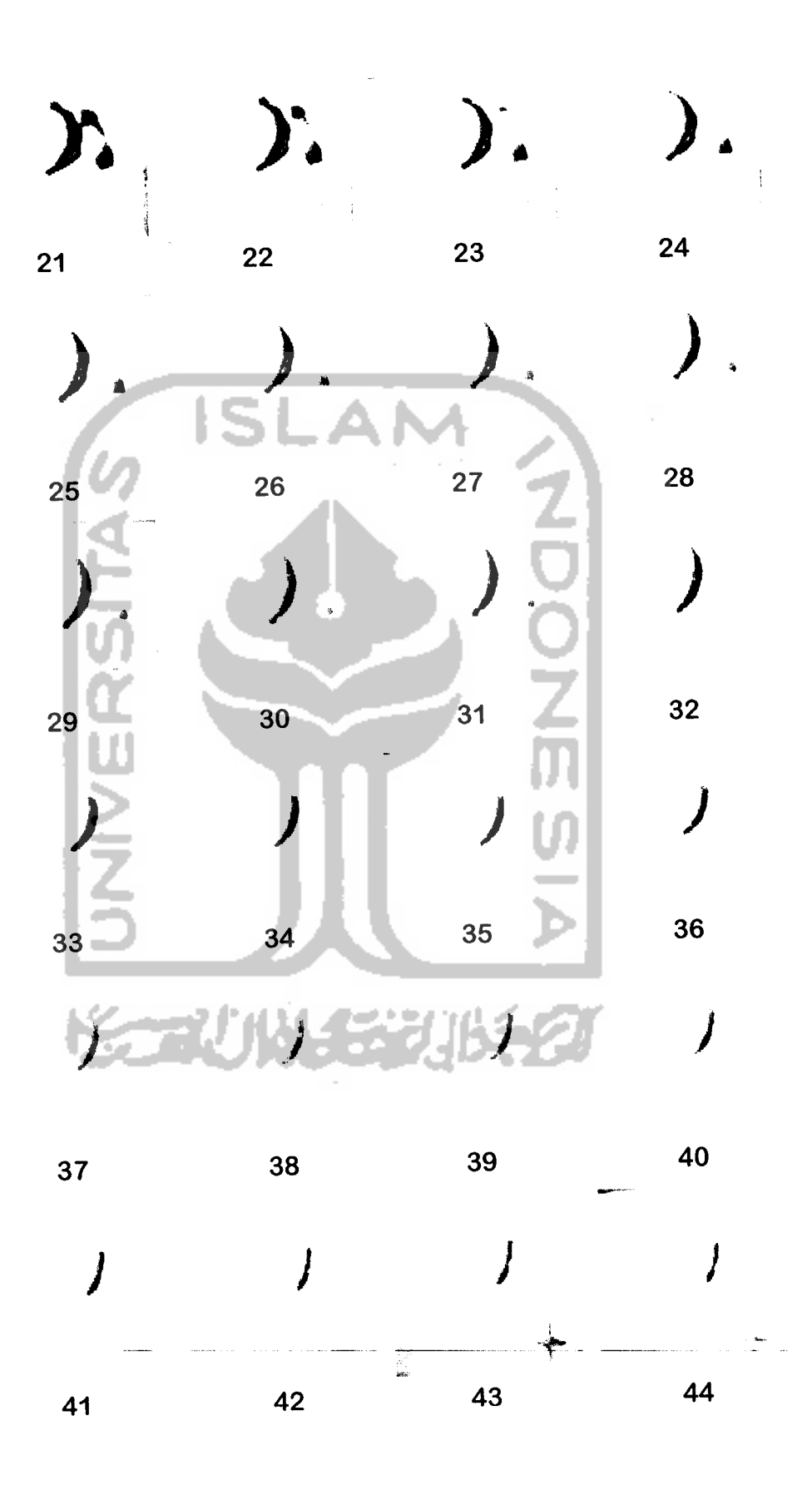

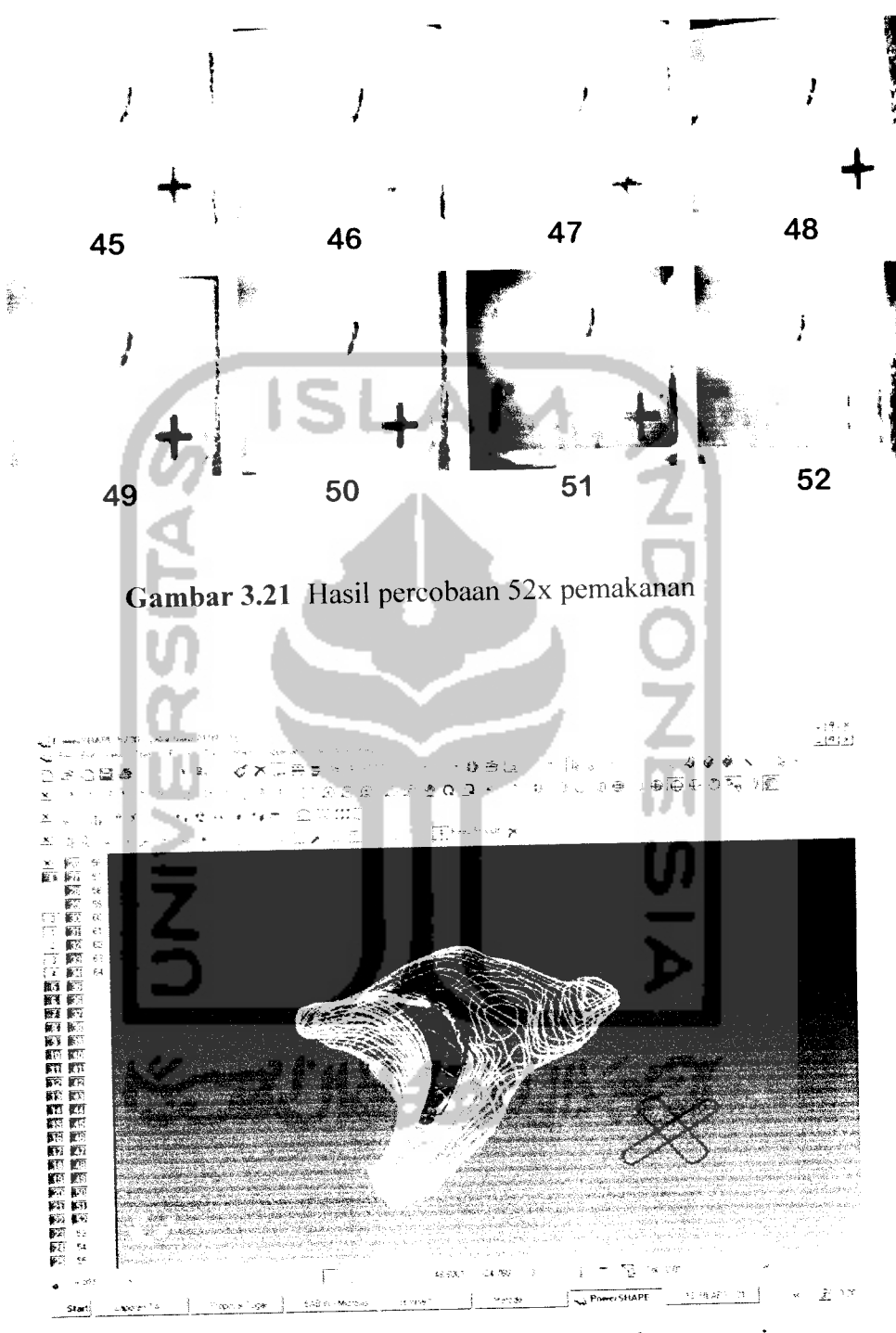

*{cambar 3.22 alur yang telah disusun dengan ra* 

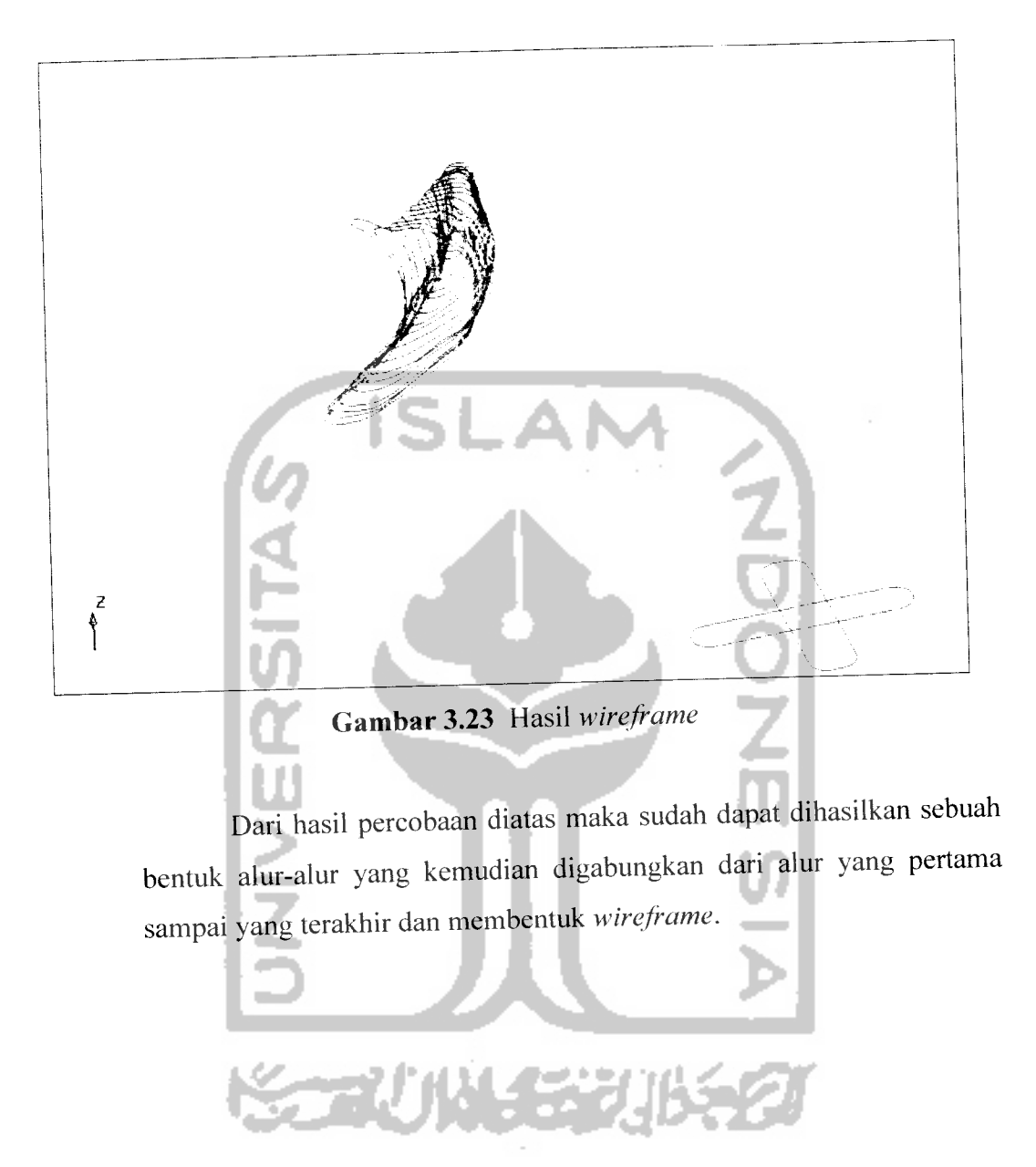